## **ANMELDUNG ZUR SCHULBUCHAUSLEIHE**

*Anleitung*

 $A_{nmeldungen}$  $A$ usleihe erst  $\frac{1. \text{J} u_{\text{nl}}}{\text{m} \ddot{\text{o}} g}$ lich!

## **ANMELDUNG MIT ISERV-ACCOUNT**

- 1. Melden Sie sich über den Account Ihres Kindes bei IServ an.
- 2. Klicken Sie auf der linken Seite auf "Alle Module". Wählen Sie dort das Modul "Schulbücher".
- 3. Klicken Sie auf den Menüpunkt "Anmeldung".

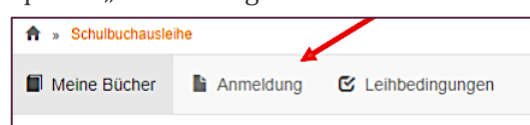

4. Gehen Sie zu dem Jahrgang, den Ihr Kind im kommenden Schuljahr besuchen wird und drücken den grünen Anmeldebutton.

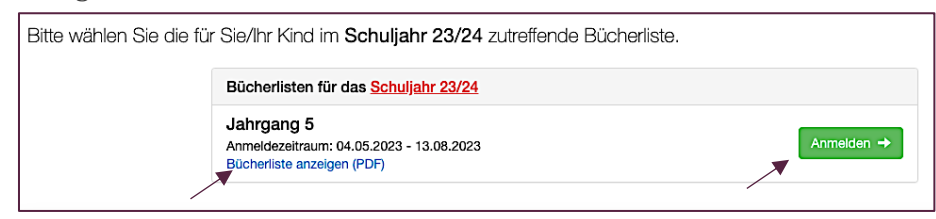

Eltern, die die Bücher selbst kaufen möchten, drücken hier nicht auf "Anmelden", sondern auf "Bücherliste anzeigen". Dann können Sie alle benötigten Lernmittel einsehen, abspeichern und ggf. ausdrucken.

5. Geben Sie im nächsten Schritt die benötigten Daten von Ihnen und Ihrem Kind ein.

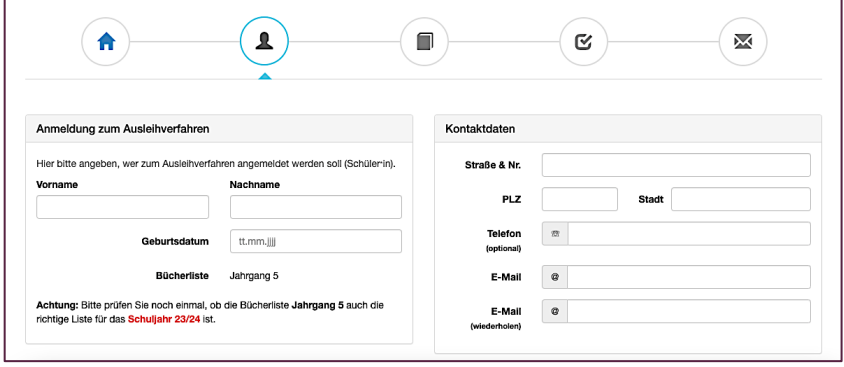

Falls begründet, können Sie in diesem Schritt einen Ermäßigungs- oder Befreiungsantrag stellen, inden Sie das entsprechende Häkcher setzen. (Die Unterlagen zum Nachweis reichen Sie bitte spätestens bei Abholung der Bücher in der Schulbuchausleih ein.)

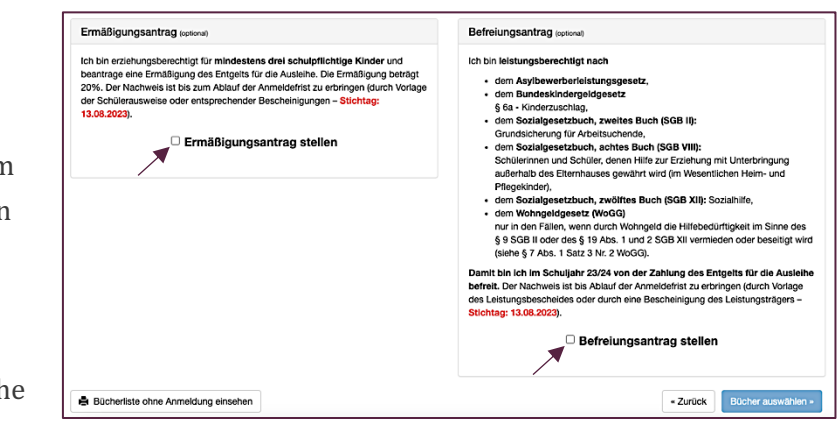

Drücken Sie dann auf "Bücher auswählen".

6. Nun wird Ihnen die zu Beginn gewählte Bücherliste angezeigt. Damit Ihr Kind die richtigen Bücher erhält, wählen Sie die entsprechenden Optionen im Wahlbereich und klicken anschließend unten auf den Fortfahren-Button.

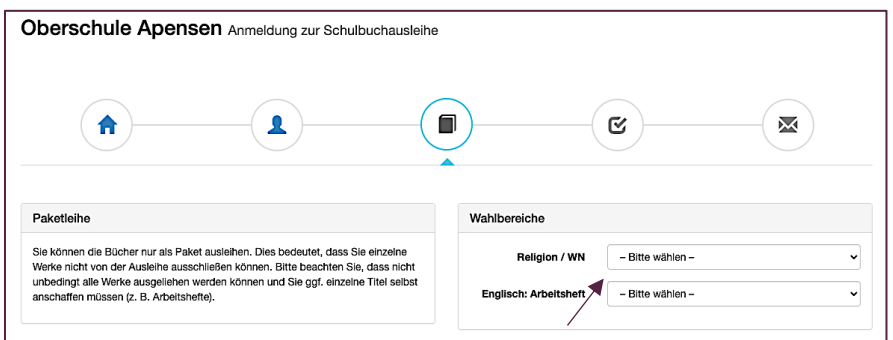

7. Lesen Sie nun die Leihbedingungen. Nur bei Zustimmung durch das Häkchen kann Ihre Anmeldung abgeschickt werden.

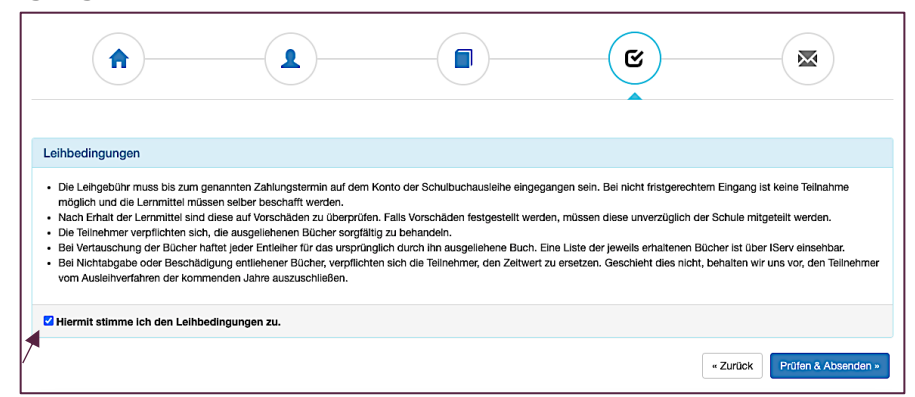

8. Abschließend erscheint eine Bestätigungsseite. Hier finden Sie alle wichtigen Informationen; auch jene zur Zahlung der Leihgebühr. Bitte geben Sie bei der Überweisung der Leihgebühr unbedingt den korrekten Verwendungszweck an.

Haben Sie Fragen zur Lernmittelentleihe, wenden Sie sich an judith.aschenbrenner@sz-apensen.de oder an maren.krebst@sz-apensen.de .

Folgen Sie der Anleitung bis Schritt 2, auch wenn Sie die Bücher selbst kaufen wollen.